## Removing Previous Discounts before Using Petly\* Plans Automatic Discounting with Cornerstone\* 8.6 NEXT

If you have previously attached 100% wellness plan discounts to invoice items, you should manually remove these previous discounts before using Petly\* Plans automatic discounting.

## Here's why:

The previous discounts will be removed whenever Petly Plans automatic discounting is applied to invoice items. However, the previous discounts will not be removed whenever the Petly Plan discounts cannot be applied, for example when:

- The client has reached the quantity limit for the Petly Plans item covered under their plan.
- The item is not covered under Petly Plans.
- The client is not a Petly Plans subscriber.

Manually removing the previous discounts ensures that these discounts won't be applied in error.

Removing the previous discounts requires three steps:

- 1. Remove the previous discount from each Petly Plans invoice item.
- 2. Remove the previous discount from each Petly Plans client record.
- 3. Inactivate the previous discount.

## Here's how to accomplish the tasks above:

- 1. Remove the previous discount from each Petly Plans (WP code) item.
	- a. Go to **Lists > Invoice Item**, and then search for the plan items.

Tip: If all plan items are set up under a single class (e.g., WP), enter the class ID in the Classification field on the Invoice Item List window.

| Invoice item classification<br>Classification: WP<br>Wellness Plan |              |                                        |                |    | Include<br>$\triangledown$<br>Group items<br>Inventory items |    |           | New.   |
|--------------------------------------------------------------------|--------------|----------------------------------------|----------------|----|--------------------------------------------------------------|----|-----------|--------|
| Search by<br>Invoice item information                              |              |                                        |                |    | Service items<br>V                                           |    |           | Update |
| <b>O</b> Description                                               | Description: |                                        |                |    | Pick items<br>$\triangledown$<br>Dispensing items            |    |           | Delete |
| Item ID: WP3481<br>tem ID<br>Search for word<br>V                  |              |                                        |                |    | Inactive items                                               |    |           | Select |
| Description                                                        |              | Classification                         | Price          | ID | Type                                                         | -e | $\lambda$ | Close  |
| WP Blood Pressure Check                                            |              | Wellness Plan                          | \$27.76 WP8256 |    | s                                                            | \$ |           |        |
| WP Bordetella Booster (ORAL)                                       |              | Wellness Plan                          | \$14.00 WP2560 |    | s                                                            | ŝ  |           |        |
| WP Bordetella First vaccine                                        |              | Wellness Plan                          | \$14.00 WP1101 |    | Ś                                                            | \$ |           |        |
| WP Copay                                                           |              | Wellness Plan                          | \$0.00 WP1010  |    | s                                                            | đ  |           |        |
| WP DA2 PP with lepto                                               |              | Wellness Plan                          | \$28.50 WPDHL3 |    | Ś                                                            | Ś  |           |        |
| WP DA2P/CPV First Vaccine                                          |              | <b>Wellness Plan</b>                   | \$23.00 WP1121 |    | Ś                                                            | \$ |           |        |
| WP DA2P/CPV Second Vaccine                                         |              | \$23.00 WP1122<br>Wellness Plan        |                |    | s                                                            | ŝ  |           |        |
| WP DA2P/CPV Third Vaccine                                          |              | <b>Wellness Plan</b><br>\$23 00 WP1123 |                |    | Ś                                                            | \$ |           |        |
| WP DA2PP booster vaccine                                           |              | \$23.00 WPDA2<br>Wellness Plan         |                |    | Ś                                                            | ŝ  |           |        |
| WP Dental Grade 2 Feline                                           |              | Wellness Plan<br>\$128.81 WPDG2F       |                |    | s                                                            | \$ |           |        |

b. Select an item, and then click **Update**.

c. On the Tax/Discount tab, deselect your 100% plan discount and then click OK.

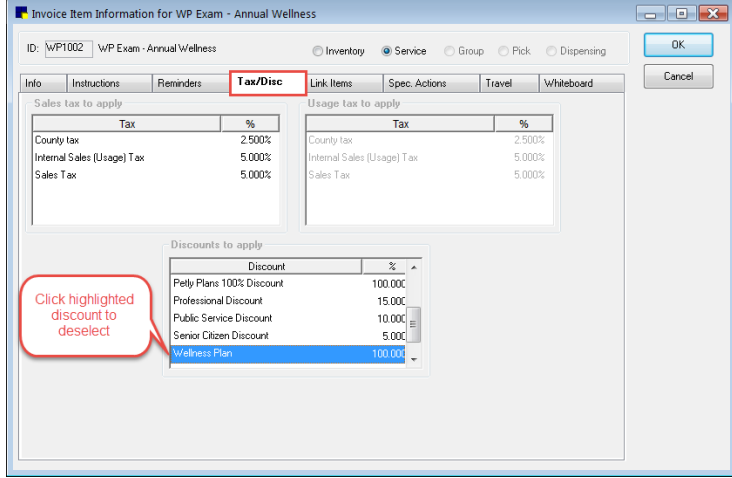

d. Repeat these steps for each WP code item.

Tip: You can use Mass Markup to remove the discount from all items, but you must have exclusive use of the Cornerstone database to do so (everyone else must be logged off).

- 2. Remove the previous plan discount from every client record.
	- a. To identify clients who have discounts, use the Client Discount report (Reports > Client), sorted by discount, with a range based on your discount plan name.

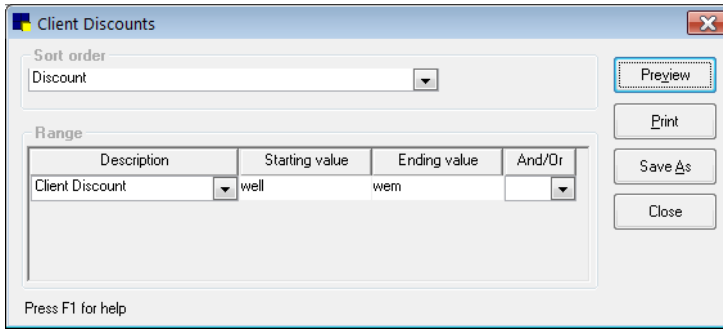

- b. From the Patient Clipboard\*, search for and select a client.
- c. Right click the Client ID, select Update, and then select the A/R Information tab.
- d. In the Discount area, deselect the previous discount and then click OK.

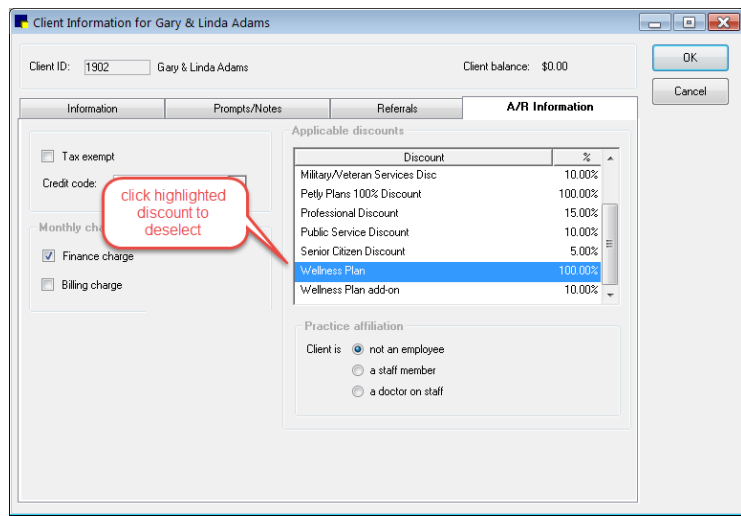

e. Repeat these steps for each client with the previous discount plan.

- 3. Inactivate the previous plan discount to ensure it is not manually applied to nonplan items in error.
	- a. Go to Controls > Discounts.
	- b. Select the discount, and then click Update.

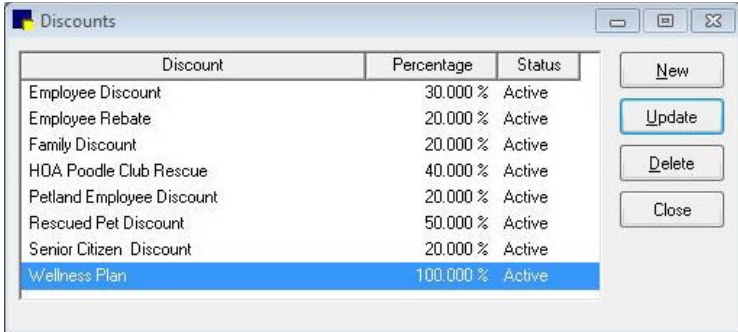

c. Set the Status to Inactive and then click OK.

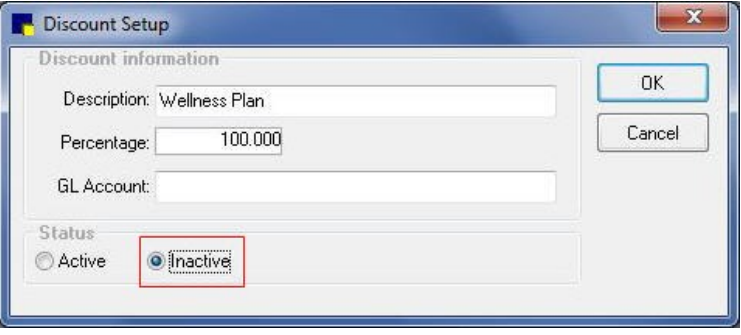

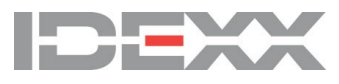